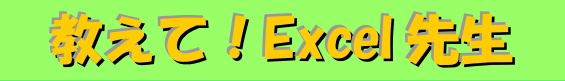

## No.100 画像の背景を綺麗に削除する方法

## ■ 機能紹介

Excel で画像の背景だけを削除することは難しいという印象がありますよね。 今回は、画像処理ソフトを使わず、Excel で画像の背景を削除する方法をご紹介します。

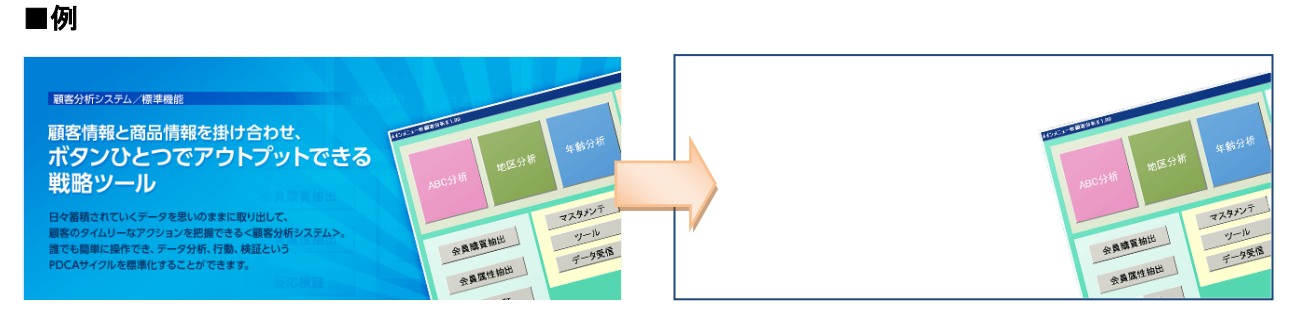

例えば、左側の画像(※)を右側の画像のように、背景を消したデータにすることができます! (※)ここで、画像と称しているのは拡張子が PNG、GIF、JPEG のファイルとなります。 PDF のデータや、背景自体が白い画像では上手くいかない場合がありますので、ご注意ください。

## ■操作方法

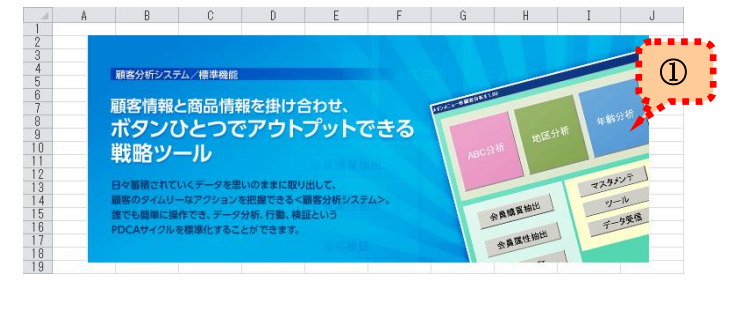

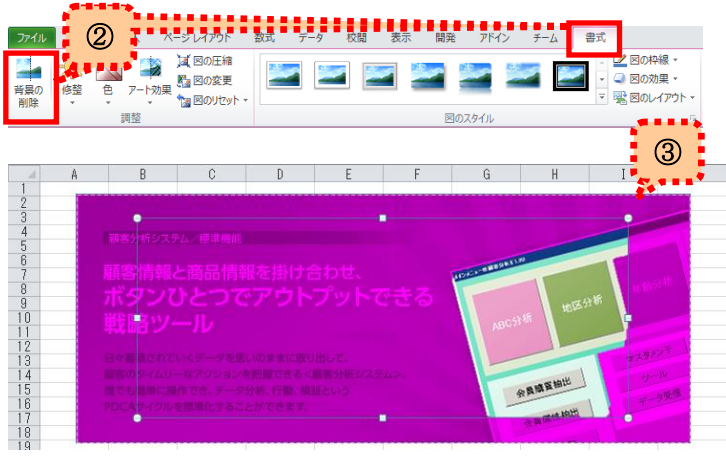

- ①Excel を起動し、背景を削除したいデータを 貼り付けます。 ※Windows7 の標準機能である 「SnippingTool」などを利用すると 切り取りが簡単にできます。
- ②画像を選択した状態で「書式」タブを選択し 「背景の削除」をクリックします。
- ③バックグラウンドがピンク色になります。 表示されている枠を動かして、残したい画像 部分のみを選択します。

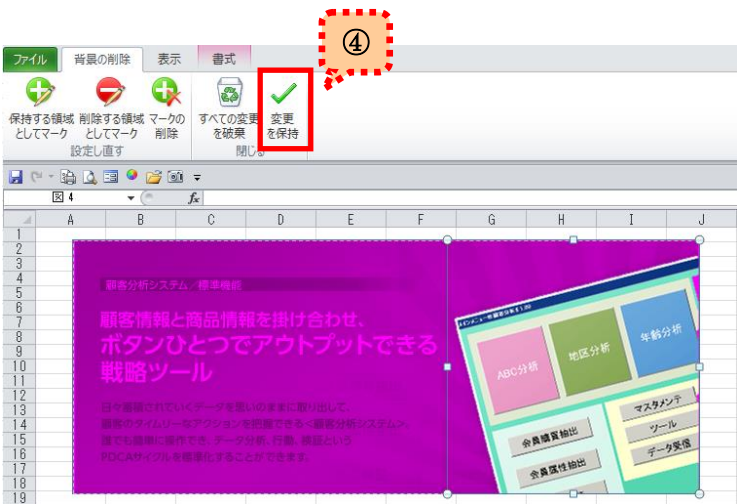

|                                               |              |   |   |   |   |   |   |                         | 3    | <b>.</b> |
|-----------------------------------------------|--------------|---|---|---|---|---|---|-------------------------|------|----------|
| ×                                             | $\mathbb{A}$ | B | ¢ | D | Έ | ŀ | G | $\overline{\mathsf{H}}$ | ₽    | J        |
|                                               |              |   |   |   |   |   |   |                         |      |          |
|                                               |              |   |   |   |   |   |   |                         |      |          |
| $\frac{2}{3}$ d $\frac{1}{4}$ d $\frac{1}{2}$ |              |   |   |   |   |   |   |                         |      |          |
|                                               |              |   |   |   |   |   |   |                         |      |          |
|                                               |              |   |   |   |   |   |   |                         |      |          |
|                                               |              |   |   |   |   |   |   | <b>HORSE LENGTHS</b>    |      | 年龄分析     |
| $\frac{8}{9}$                                 |              |   |   |   |   |   |   |                         | 地区分析 |          |
|                                               |              |   |   |   |   |   |   |                         |      |          |
| 11                                            |              |   |   |   |   |   |   | ABC分析                   |      |          |
| $\frac{12}{13}$                               |              |   |   |   |   |   |   |                         |      |          |
|                                               |              |   |   |   |   |   |   |                         |      | マスタメンテ   |
| 14                                            |              |   |   |   |   |   |   |                         |      | $-16$    |
| $\frac{15}{16}$                               |              |   |   |   |   |   |   | 会員感冒抽出                  |      | データ受信    |
| 17                                            |              |   |   |   |   |   |   | 会員張性抽出                  |      |          |
|                                               |              |   |   |   |   |   |   |                         |      |          |
| $\frac{18}{19}$                               |              |   |   |   |   |   |   |                         |      |          |
|                                               |              |   |   |   |   |   |   |                         |      |          |

⑤選択した部分のみが残り 背景が削除された画像ができました!

④対象の部分が選択できたら

「変更を保持」をクリックします。

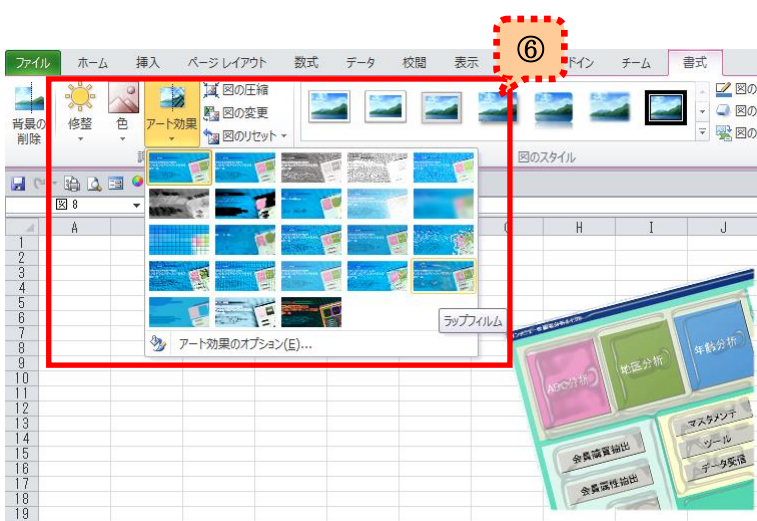

⑥補足となりますが

- 「修整」「色」「アート効果」などのボタンから 加工することも可能です! (左図は、アート効果の「ラップフィルム」を
	- 選択した場合です。)

必要な部分のみを切り出した画像を利用したいときや、切り出した画像を加工したいときなどに ぜひご利用ください。